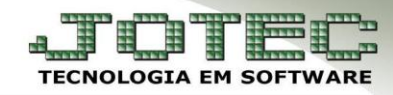

## **NOTA COMPLEMENTAR DE IMPORTAÇÃO**

- **Objetivo:** Complementar os valores e/ou impostos faltantes na nota fiscal de importação original.
	- **1.** Tipos de Nota complementar de importação.
	- **1.1** Nota complementar de impostos.
	- **1.2** Nota complementar de valores.

## **1.1 – Nota complementar de impostos**

## *Acesse: ELPR > Atualização > Gera NF complementar.*

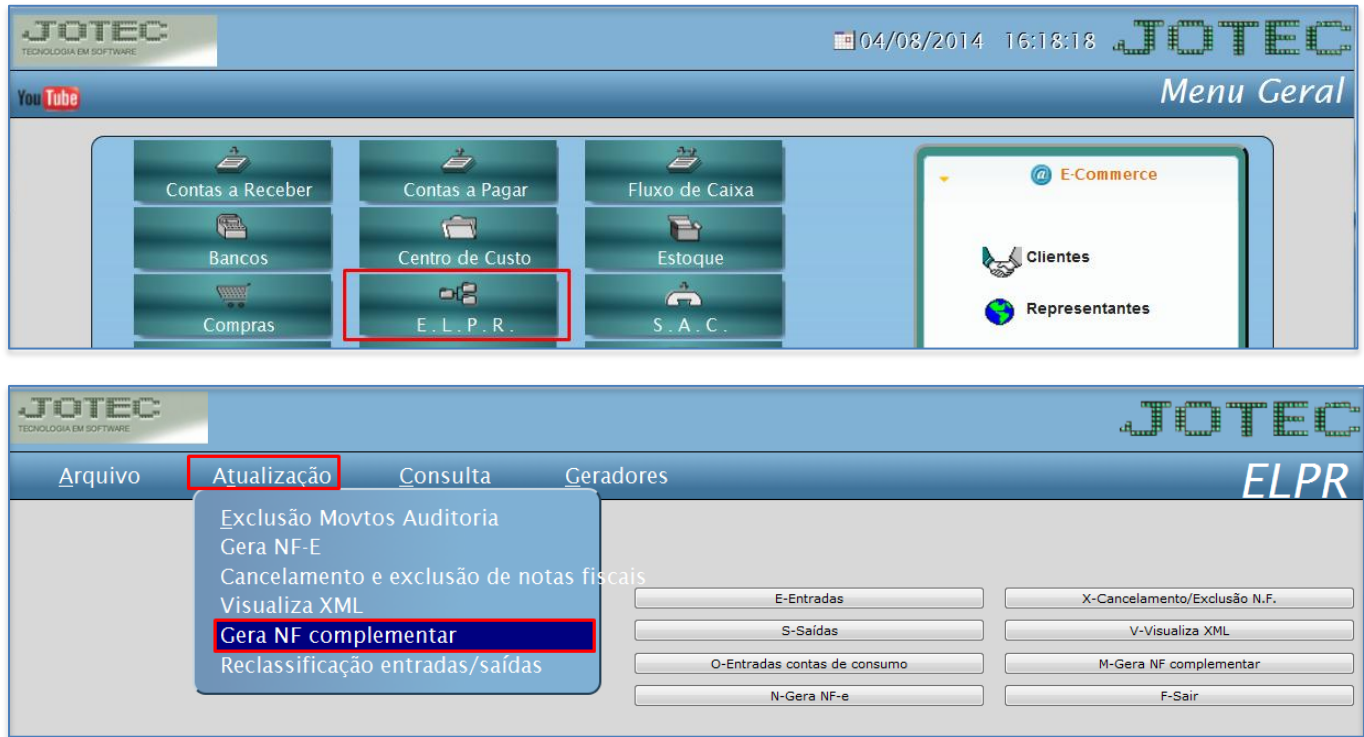

Na tela seguinte, informe o numero da *Nota Fiscal* a ser complementada e clique no *Binóculo:*

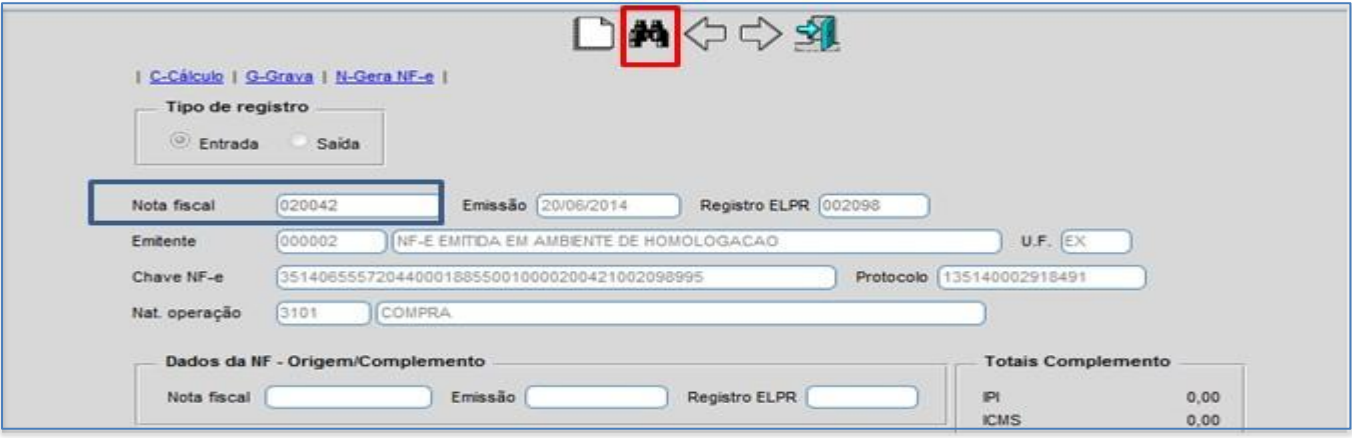

**You Tube** 

JOTEC www.jotec.com.br Telefones Suporte: (11) 2123.6060 / 6047 www.youtube.com/jotecsistemaweb Av. Paulista, 2444 - 2° andar - São Paulo/SP  Selecione o *(1) Tipo de complemento (Impostos)***,** o *(2) Item* a ser complementado e role a *(3) Barra de rolagem* até os campos referentes aos complementos.

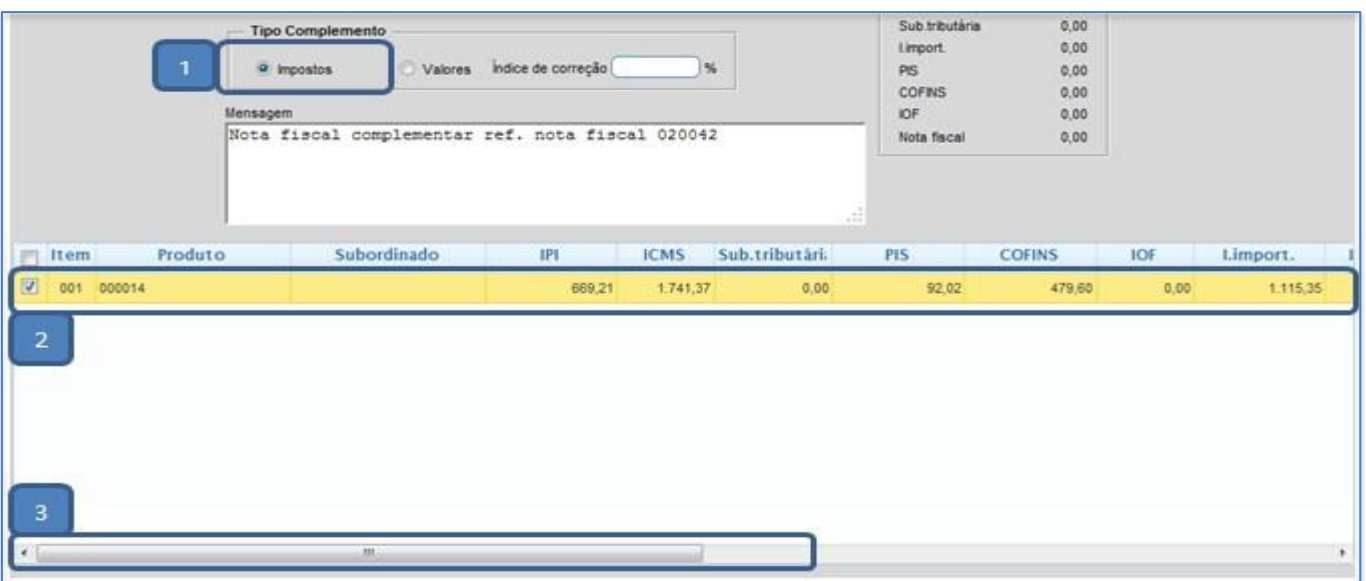

 Nos campos referentes aos complementos informe o *Valor do imposto* a ser complementado e pressione *Enter.* Poderá complementar mais de um imposto se necessário.

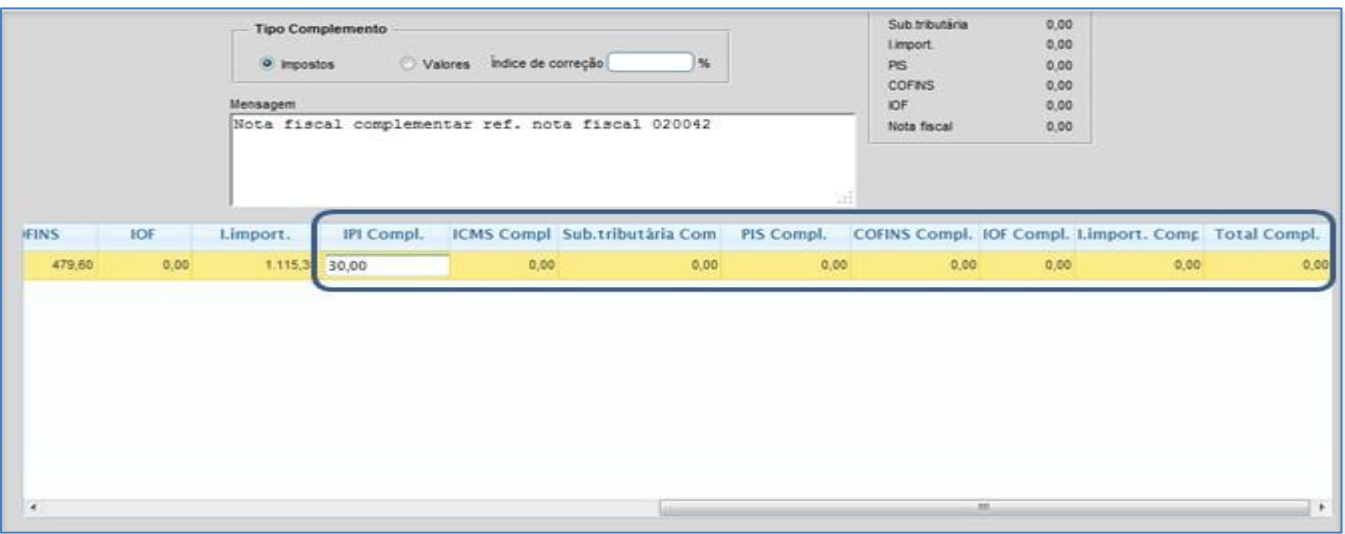

 Clique no topo da tela em *(1) Cálculo* e confira os valores, depois clique em *(2) Grava* e por fim em *(3) Gera NF-e*, para emitir a nota complementar.

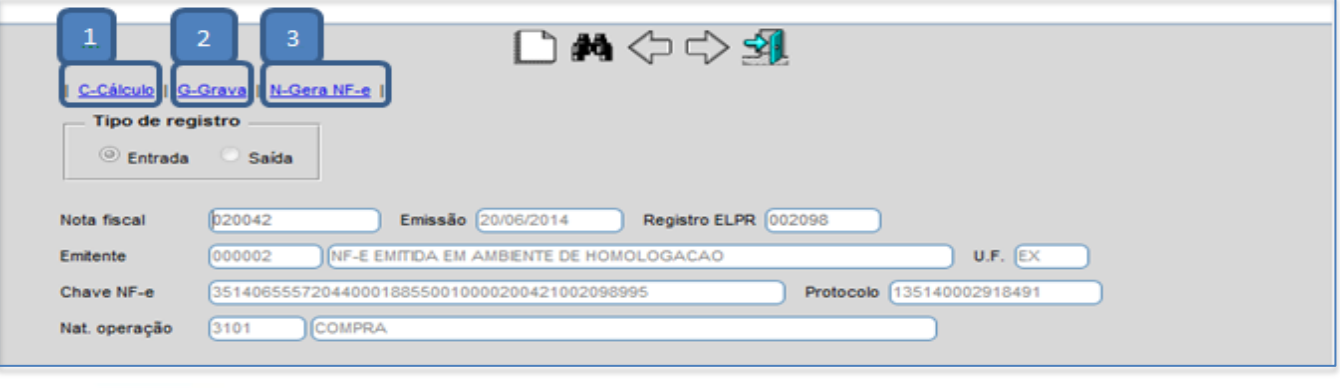

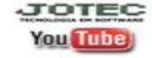

JOTEC: www.jotec.com.br Telefones Suporte: (11) 2123.6060 / 6047 www.youtube.com/jotecsistemaweb Av. Paulista, 2444 - 2° andar - São Paulo/SP

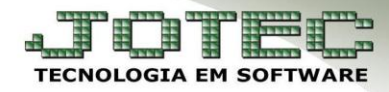

- **1.1 Nota complementar de valores.**
- Selecione o *(1) Tipo de complemento (Valores)*, o *(2) Item* a ser complementado e o *(3) Valor total do complemento* e pressione *Enter.* Após isso clique no topo da tela em *(4) Cálculo*, confira os valores, depois clique em *(5) Grava*, e por fim em *(6) Gera NF-e* para emitir a nota complementar.

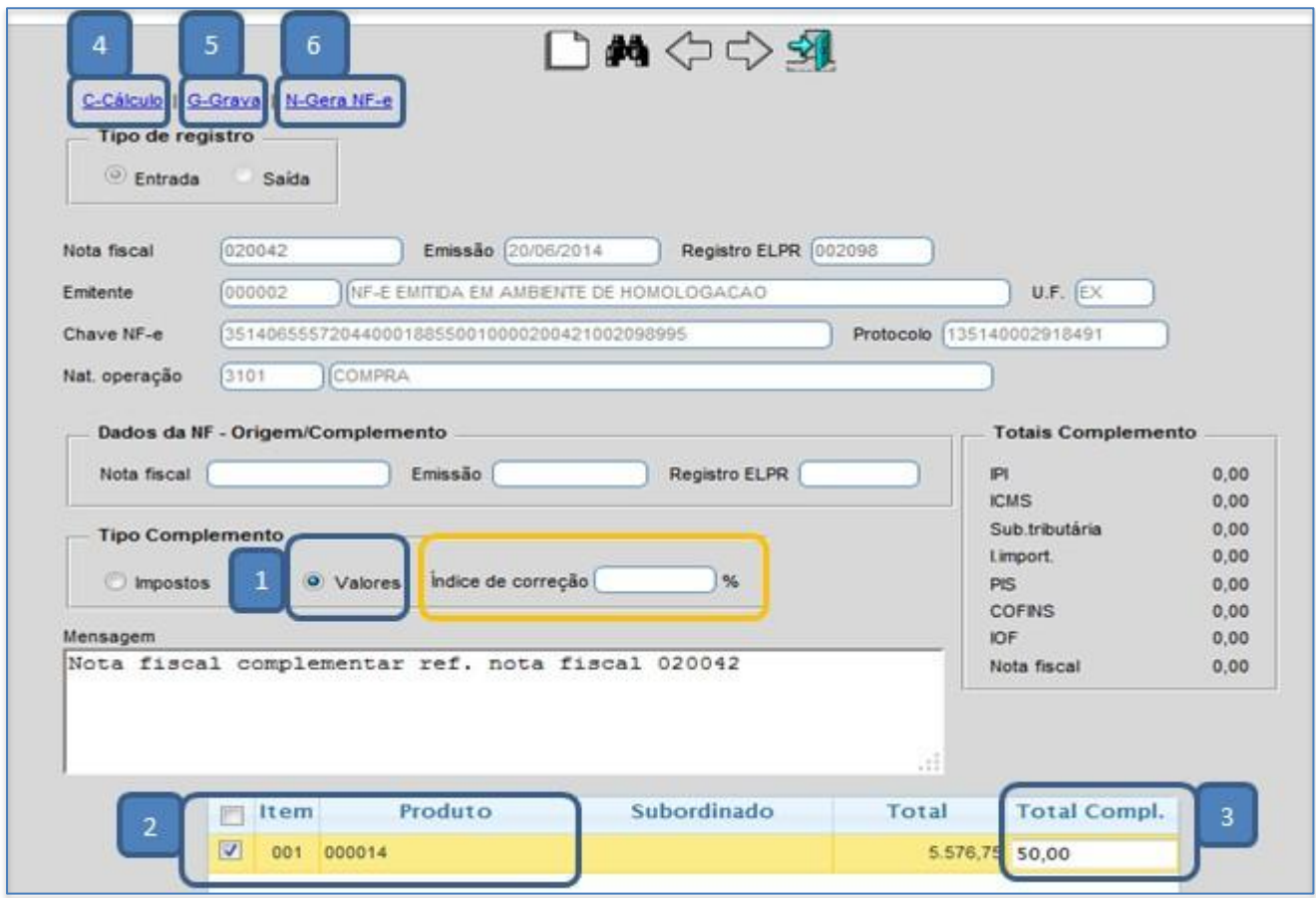

 *Obs.: No complemento de valores poderá ser utilizada também a opção: Índice de correção, para que o complemento possa ser efetuado com base em um percentual. Para isso basta informar a porcentagem desejada e clicar em Cálculo.*

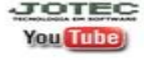

No registro original será criado um campo fazendo referência à nota complementar.

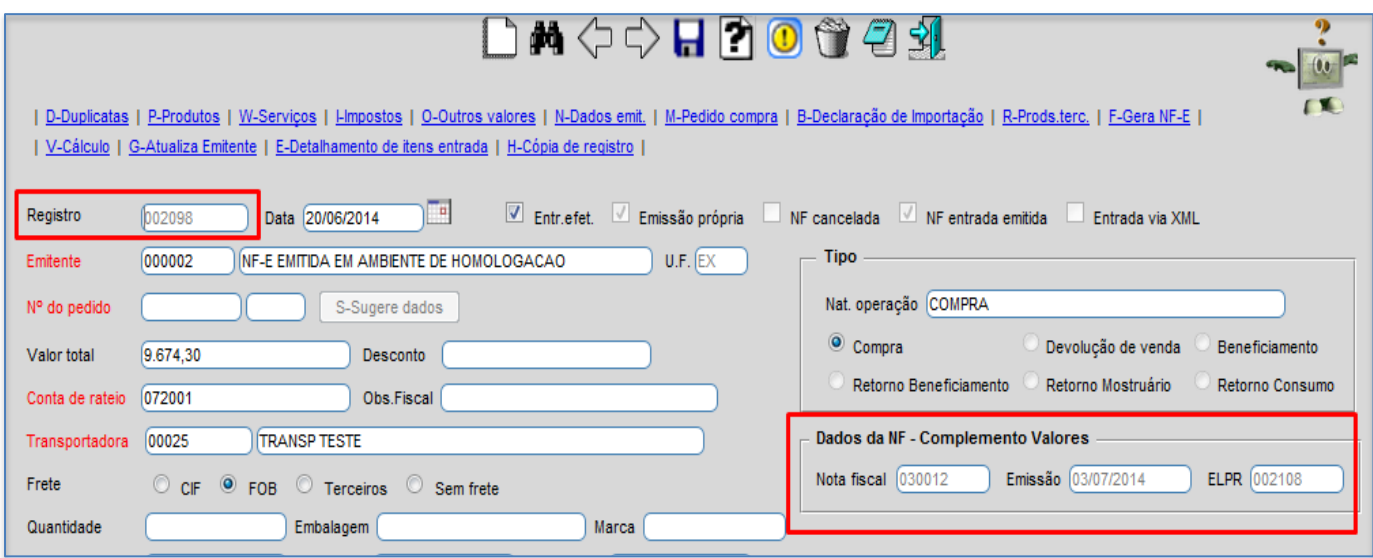

No registro complementar será gerado um campo fazendo referência ao registro original.

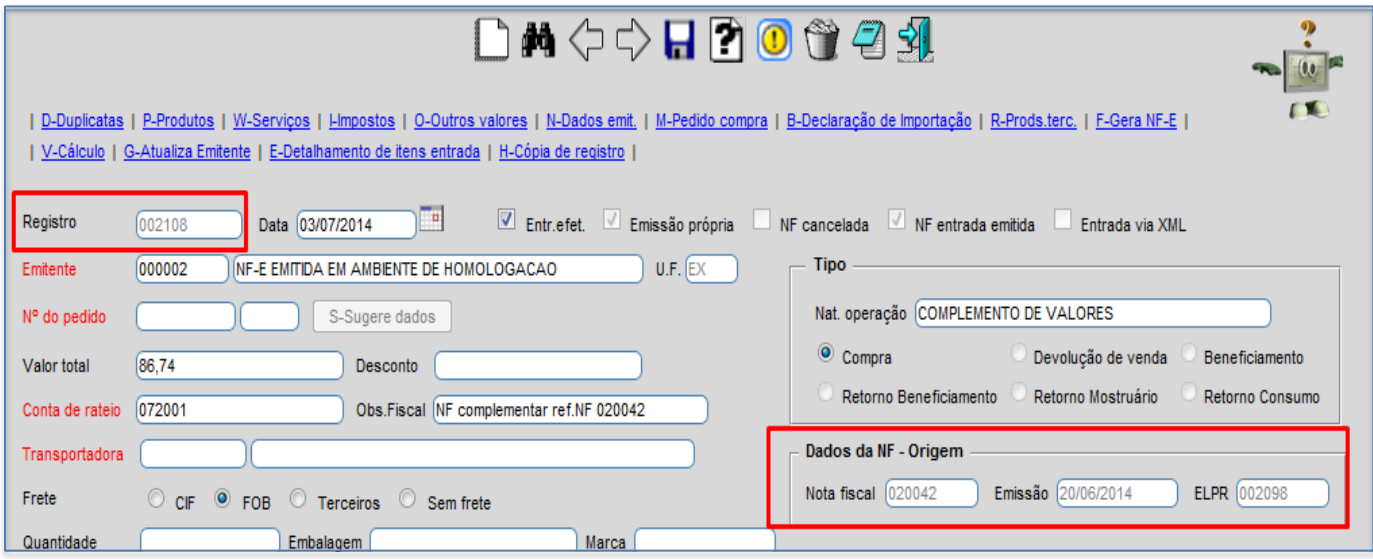

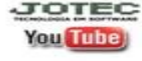